Note: If the following documents do not solve your problem or if you have

any questions, please do not hesitate to contact us

Contact: support@maono.com

MAONO official website: https://www.maono.com/

Facebook: https://www.facebook.com/maonoglobal

IG: https://www.instagram.com/maonoglobal/

# 1. Basic computer setup

Step 1: Click on Apple Logo in top-menu bar and select System

Preferences in the drop-down menu.

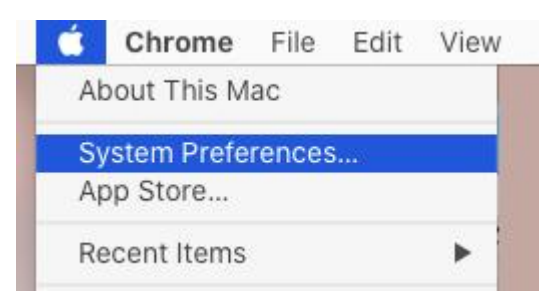

Step 2: On System Preferences screen, click on the Sound tab.

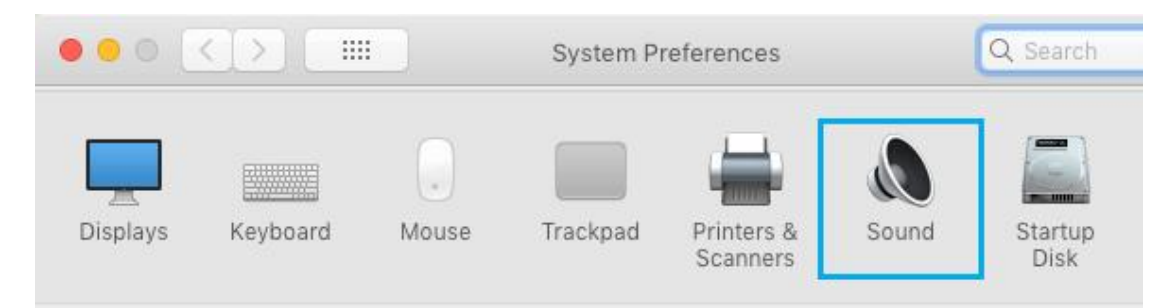

Step 3: On the next screen, switch to Input tab

Select your Maonocaster E2 from the list and make sure the input volume is set to the maximum level.

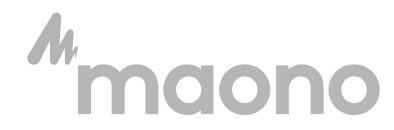

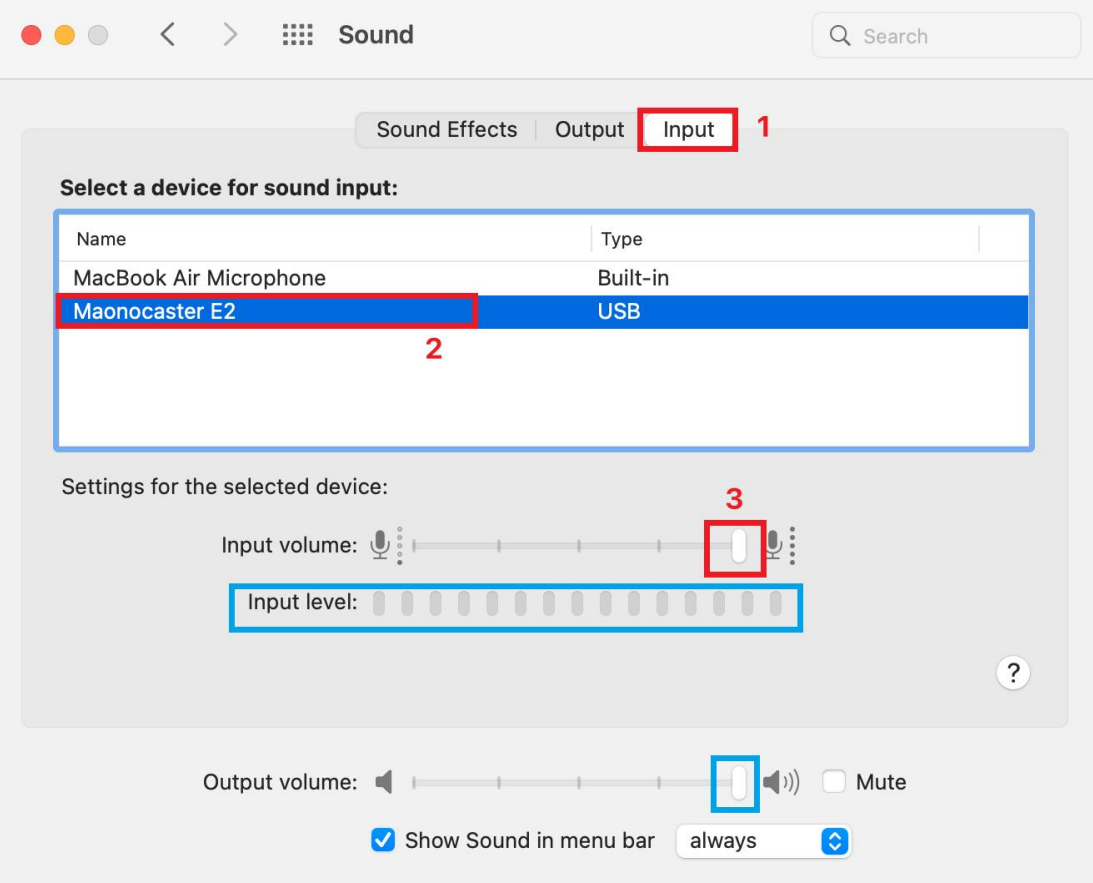

After setting, input level will show you the input sound level

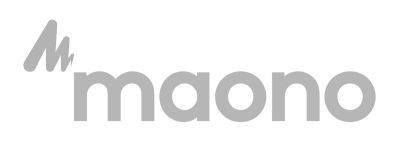

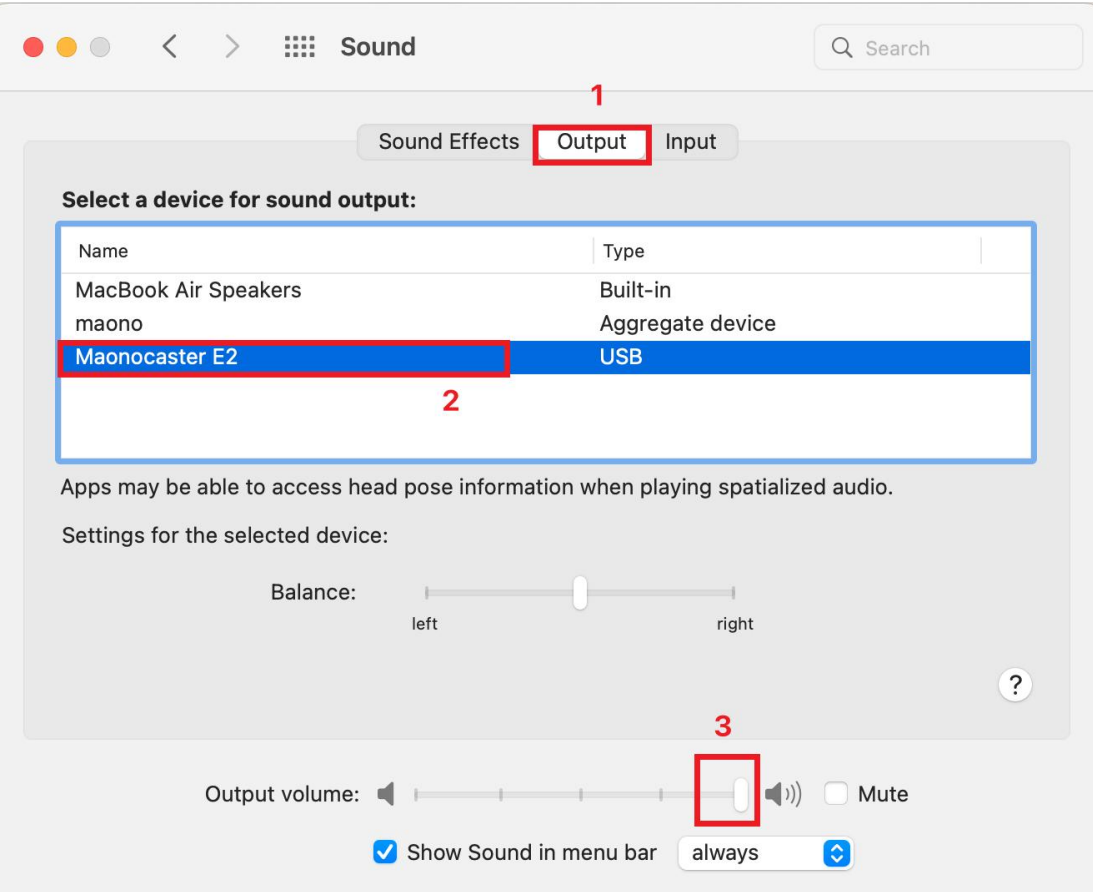

Click on the output tab

Select Maonocaster E2 as the sound output

Adjust to maximum at output volume level

## 1. Advanced Software Setup

#### LOGIC PRO

Step 1: Open Logic Pro X and start a new empty project

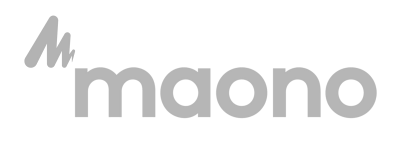

Contact: support@maono.com

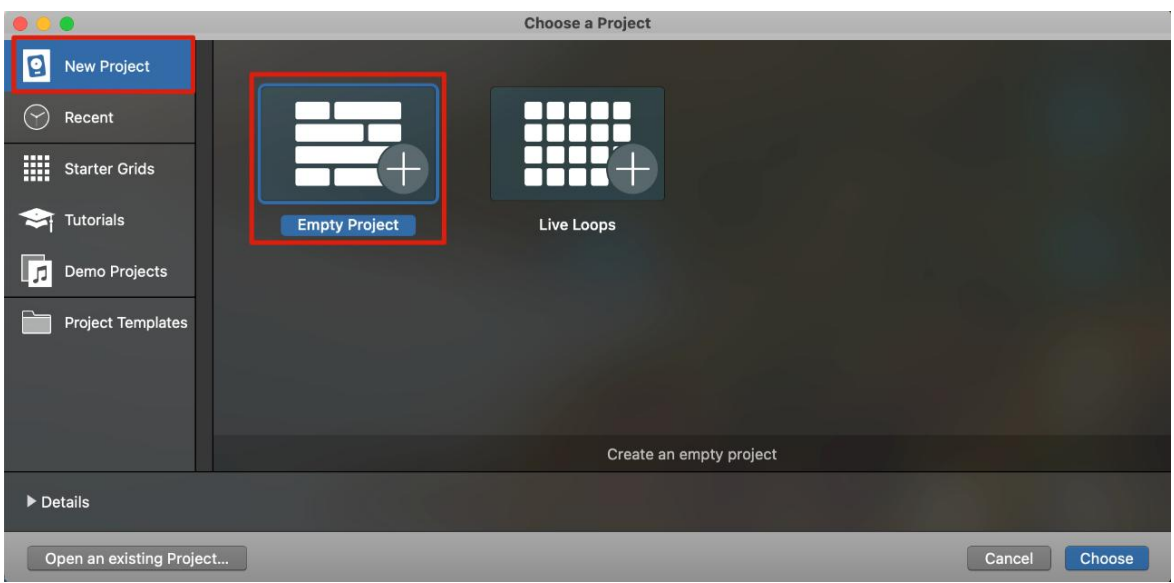

### Step 2: Click on (I hear sound from) to go to the tab

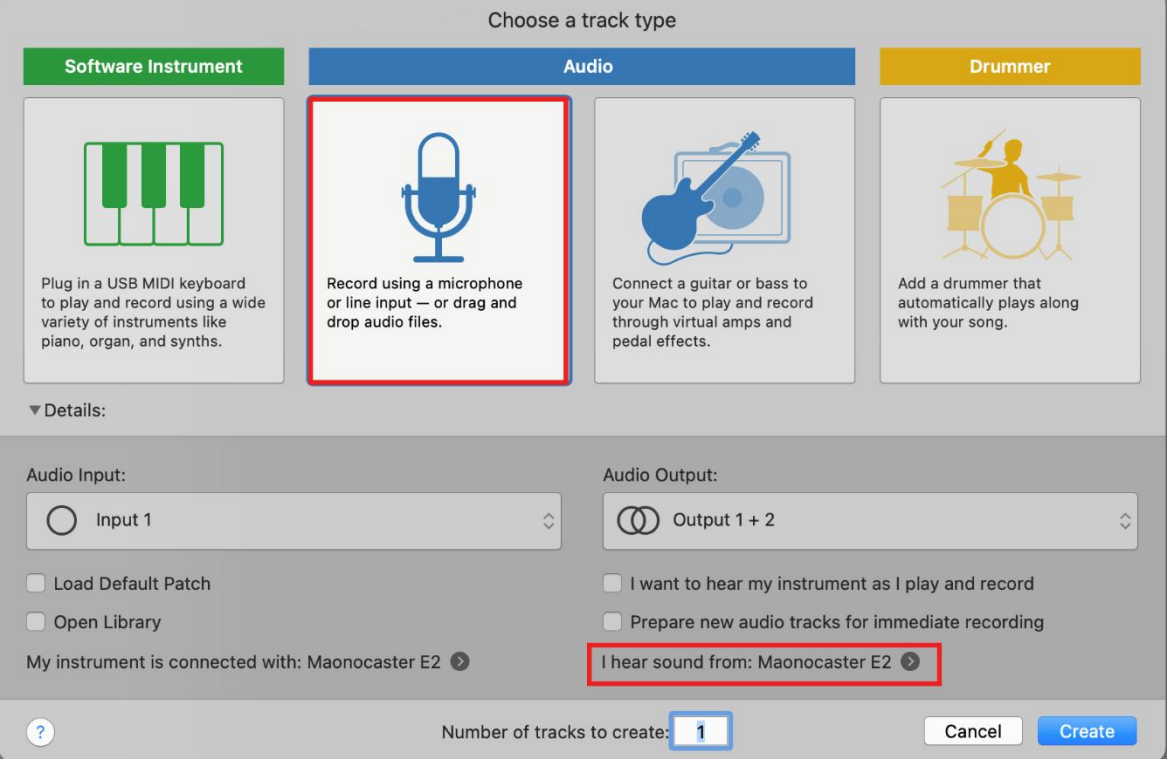

STEP 3: Use Maonocaster E2 for Output Device and Input Device

selection

You can use it after setting

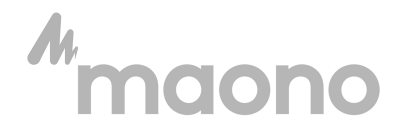

Contact: support@maono.com

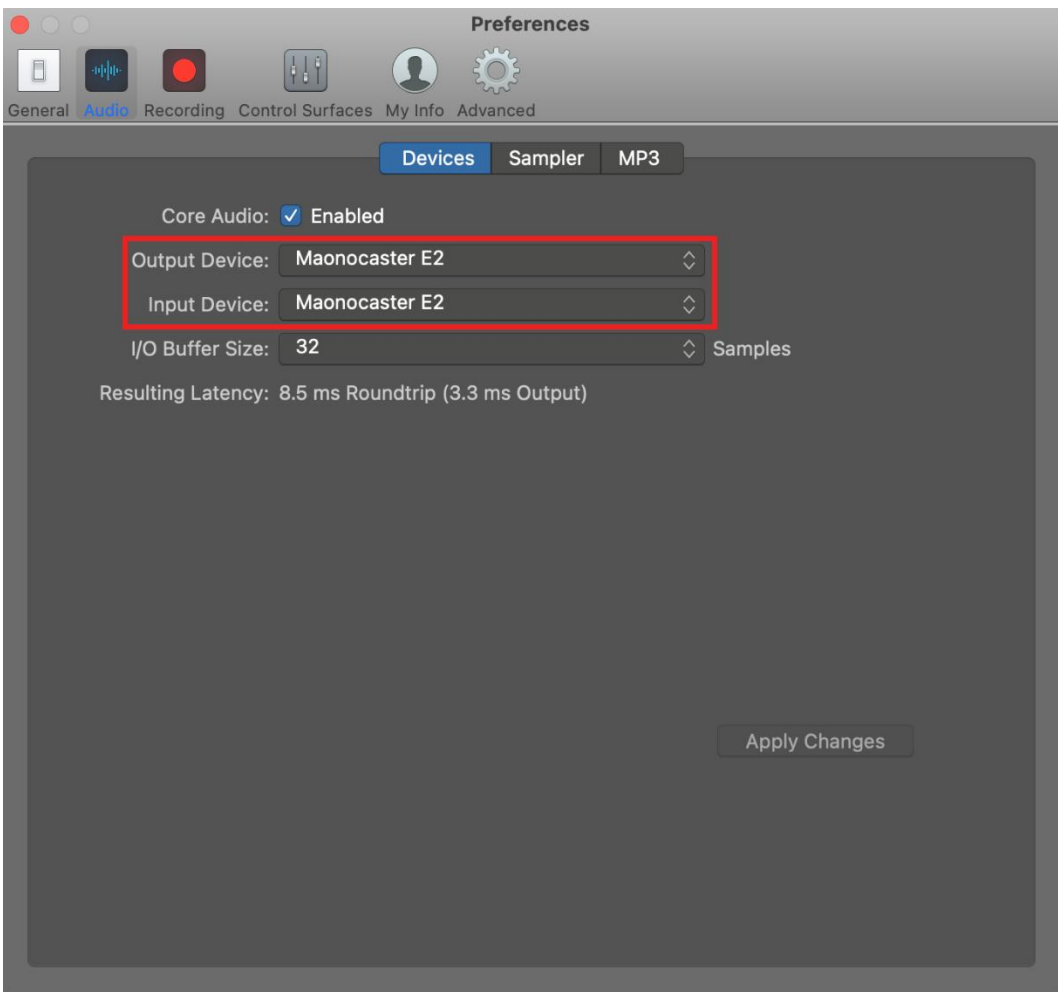

#### GARAGEBAND:

### STEP 1: Open Logic Pro X and start a new empty project

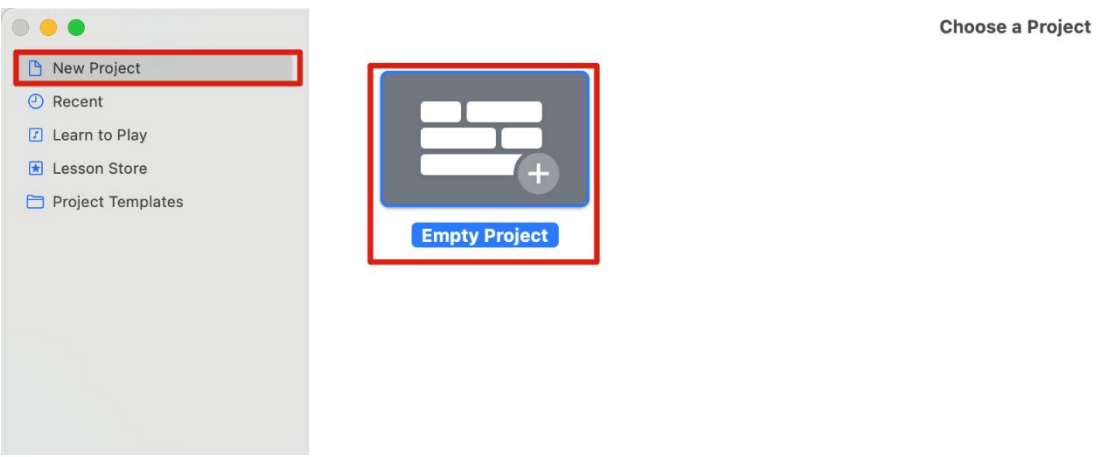

Step 2: Click on (I hear sound from) to go to the tab

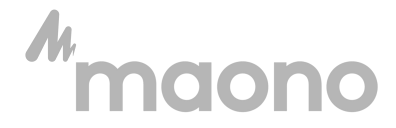

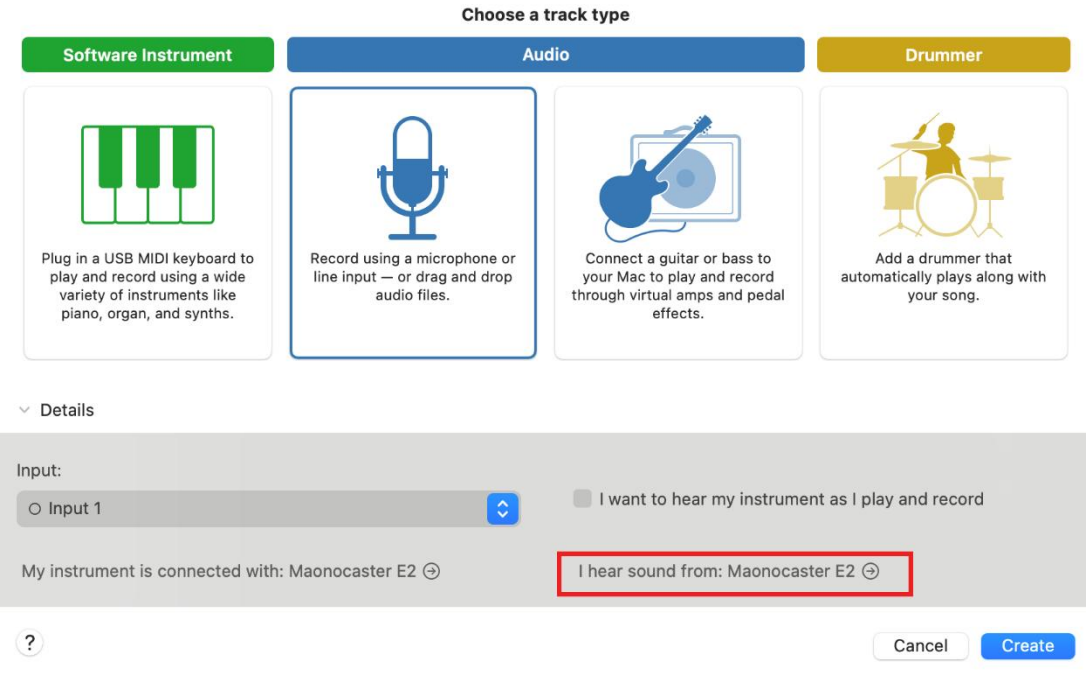

STEP 3: Use Maonocaster E2 for Output Device and Input Device

selection

### You can use it after setting

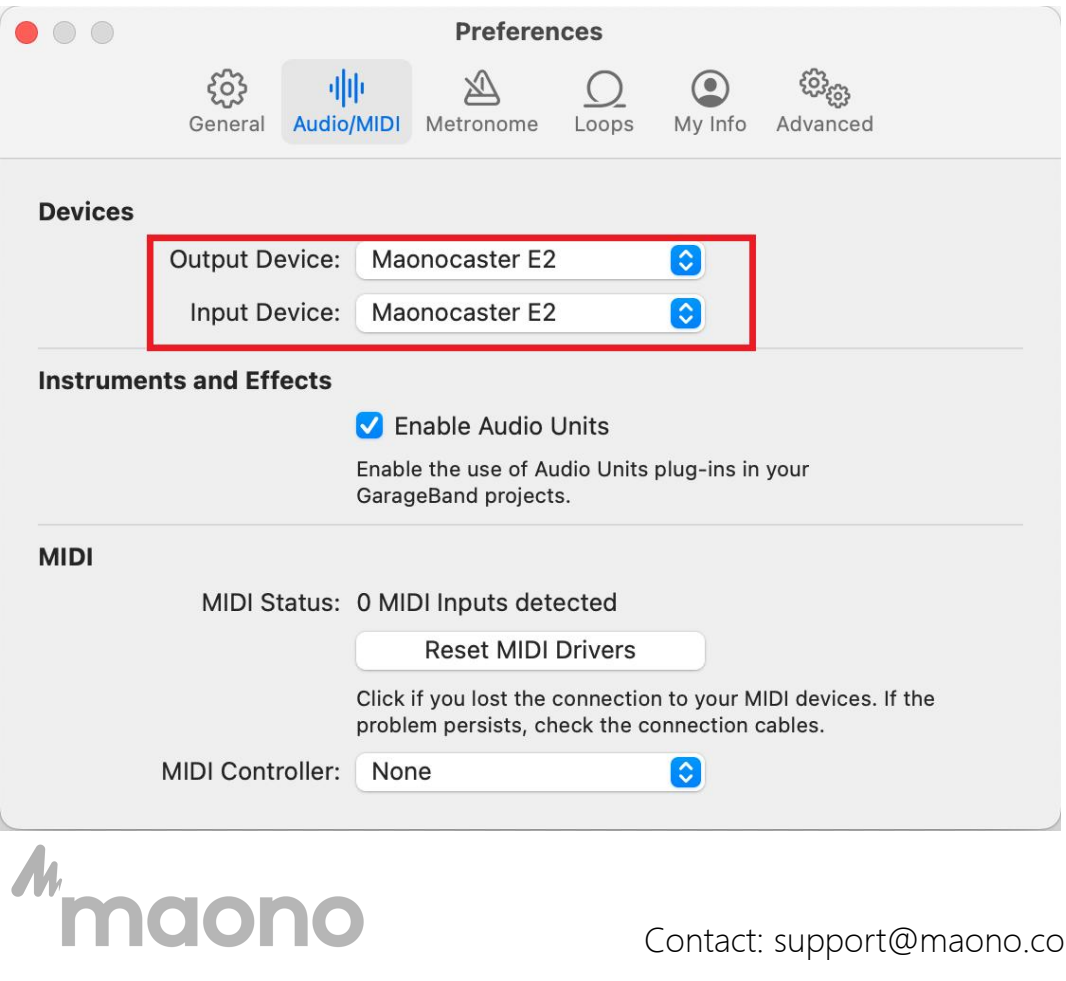

Contact: support@maono.com